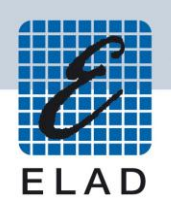

# **ELAD FDM-S2**

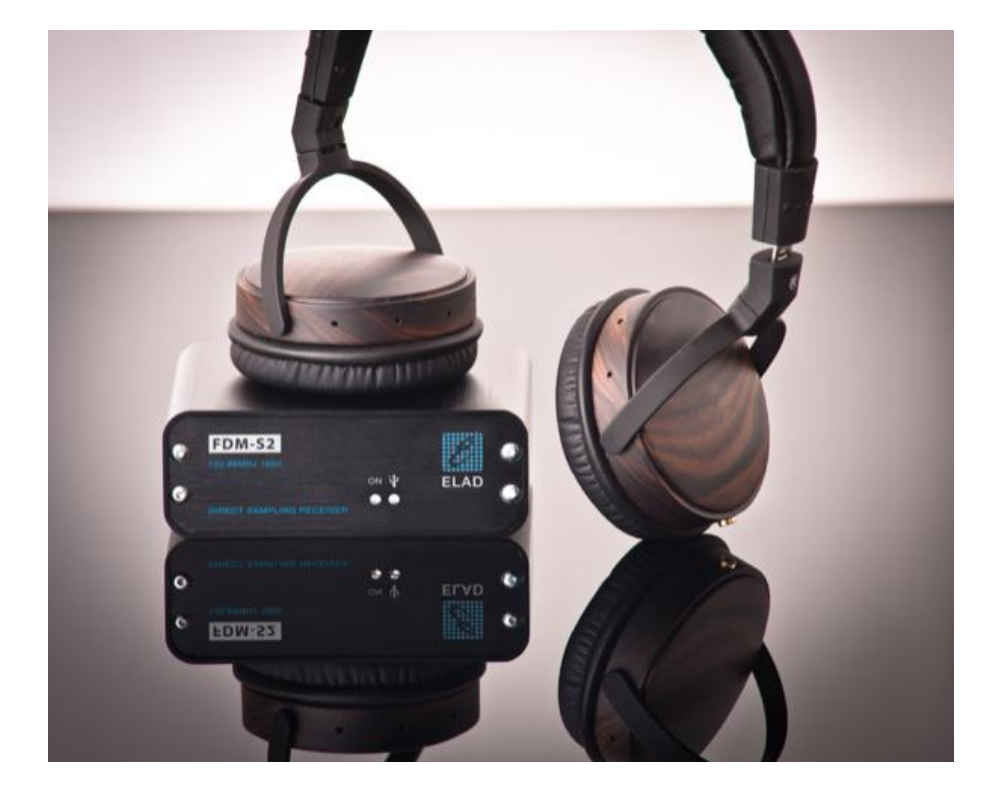

# **USER MANUAL**

# **Index**

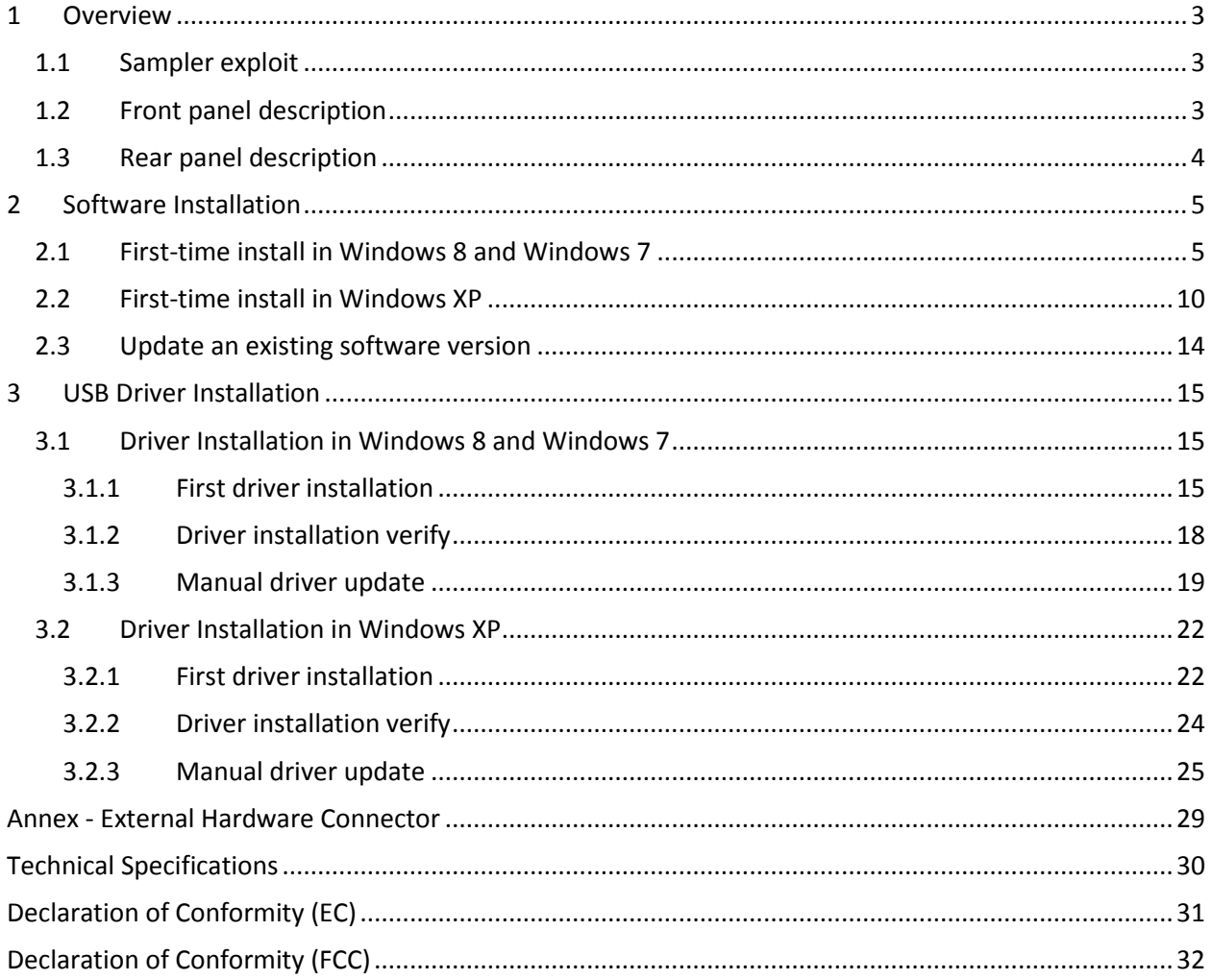

# <span id="page-2-0"></span>**1 Overview**

## <span id="page-2-1"></span>**1.1 Sampler exploit**

FDM-S2 is the second born device in our ELAD SDR SAMPLER line. This product line is developed to give the user the possibility to exploit and study the capability of Sampling technique.

With 122.88MHz sampling frequency FDM-S2 can offer the possibility to be a good HF and 6m receiver, but also allow to receive FM Band and part of VHF Band simply adding appropriate pre-selection filters in the front-end of ADC.

Some users of FDM-S2 already exploit the under-sampling technique to use it as pan adapter tuning it at IF frequencies of 68-70 MHz of their transceivers, while others use it to monitor the spectrum of a particular known frequency.

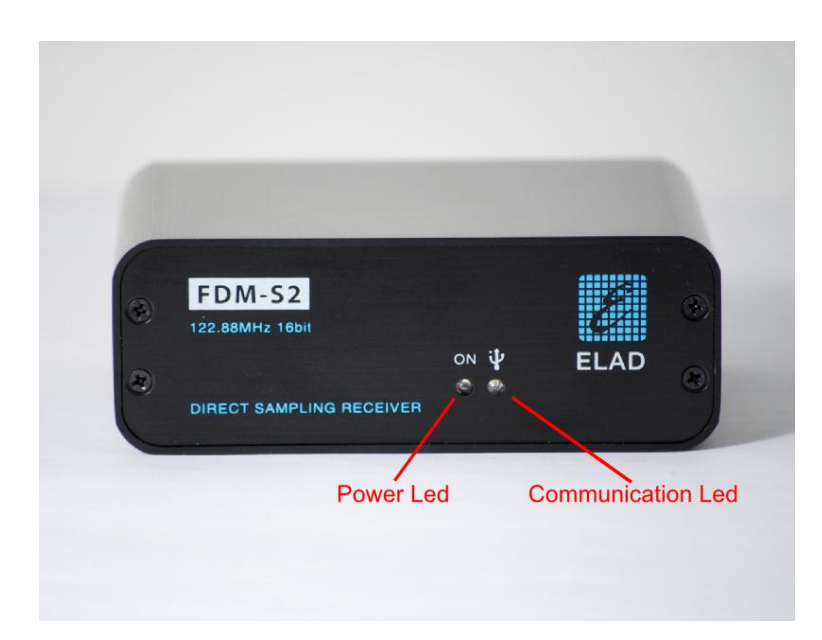

## <span id="page-2-2"></span>**1.2 Front panel description**

#### **Power Led**

Turns on when the receiver is connected to a USB port of the PC and it is switched on.

#### **Communication Led**

Shows the communication between the receiver and the PC.

# <span id="page-3-0"></span>**1.3 Rear panel description**

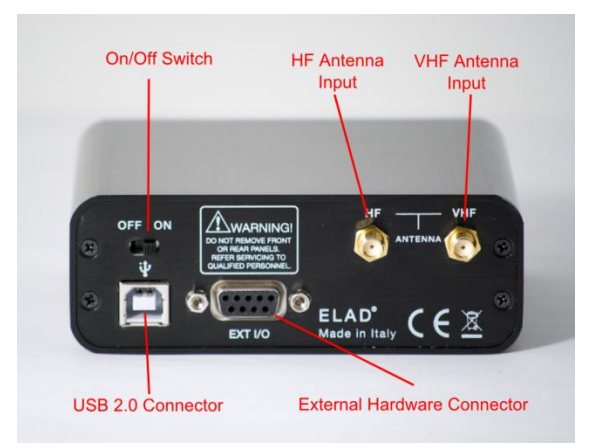

#### **USB 2.0 Connector**

Connection with the PC. Please use the supplied cable.

#### **On/Off Switch**

Turn On/Off the FDM-S2.

#### **HF Antenna Input**

SMA 50Ω input connector for HF band +20dBm max.

#### **VHF Antenna Input**

SMA 50Ω input connector for VHF band +20dBm max.

#### **External Hardware Connector**

DB9 connector for external hardware (e.g. pre-selector filters board). **This is NOT a serial port**.

# <span id="page-4-0"></span>**2 Software Installation**

## <span id="page-4-1"></span>**2.1 First-time install in Windows 8 and Windows 7**

Double-click the file "setup.exe" in the provided USB stick.

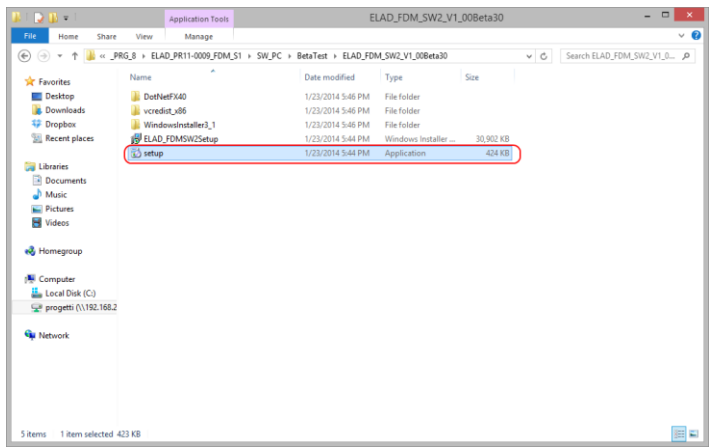

The windows installer first installs the prerequisites:

- Microsoft VC++ 2010 Runtime libraries,
- Microsoft .NET Framework 4.0 (Only for Windows 7), and then the FDM-SW2 software.
- Click on "Accept" (Only for Windows 7)

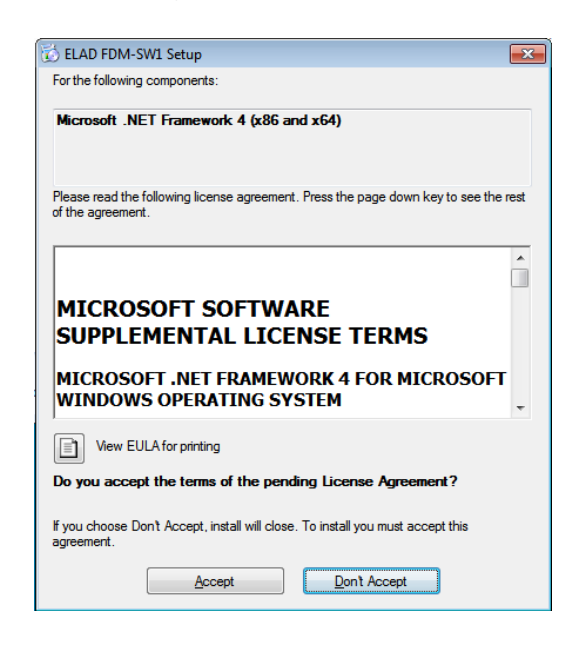

#### Click on "Install"

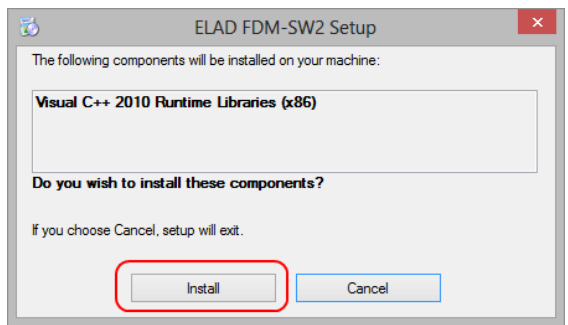

#### Click on "Yes"

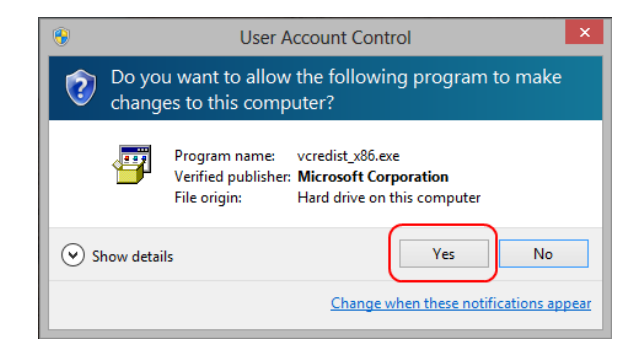

#### Click on "Install"

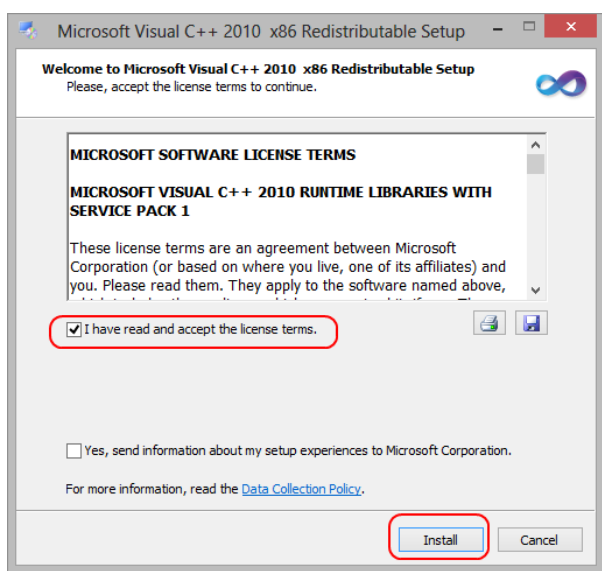

Microsoft Visual C++ 2010 x86 Redistributable installation is complete, click on "Finish"

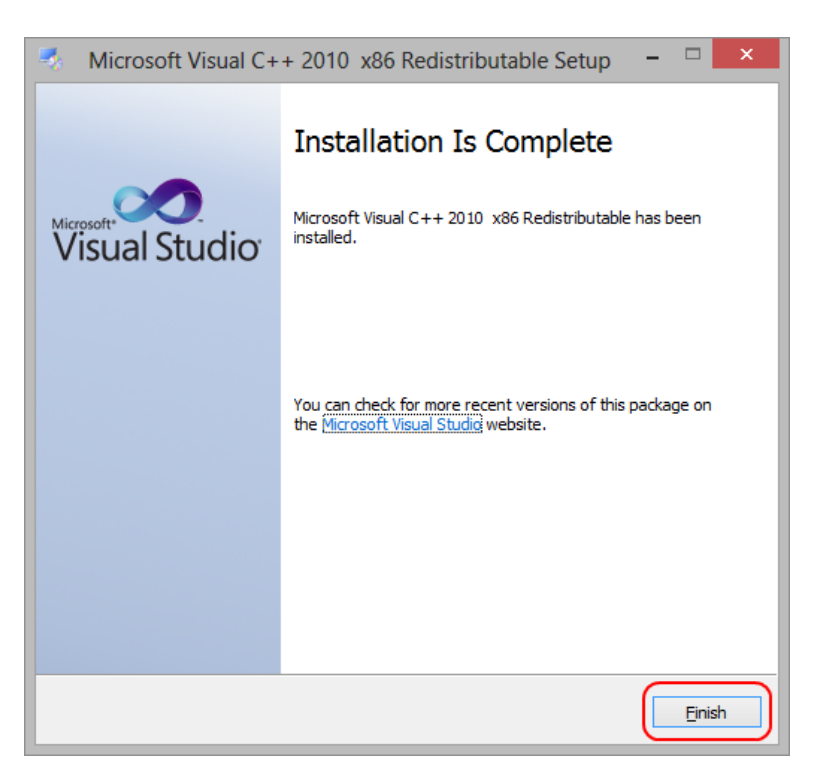

Click on "Yes" to start the installation of the .Net Framework 4.0 (Only for Windows 7)

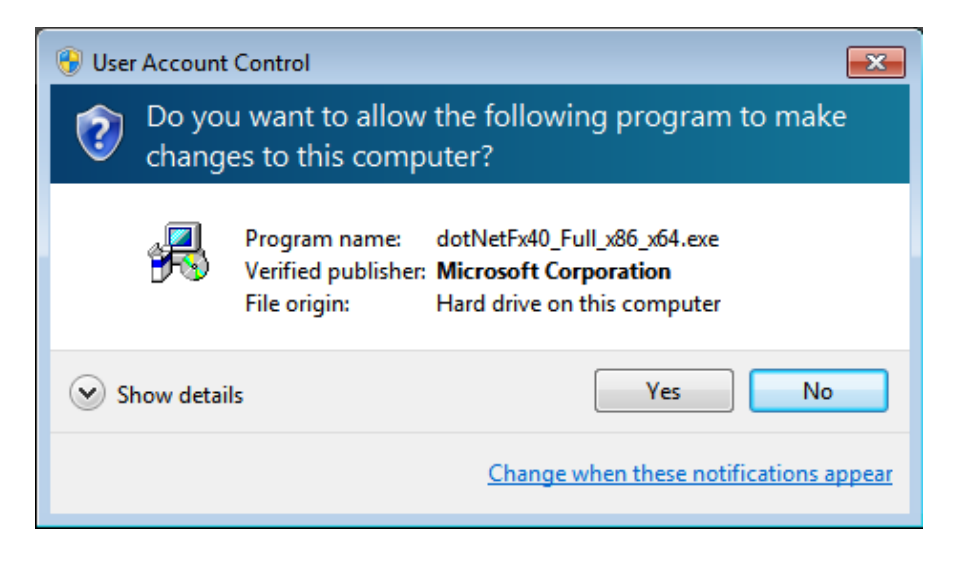

#### Click to "Next" to start the FDM-SW2 software installation

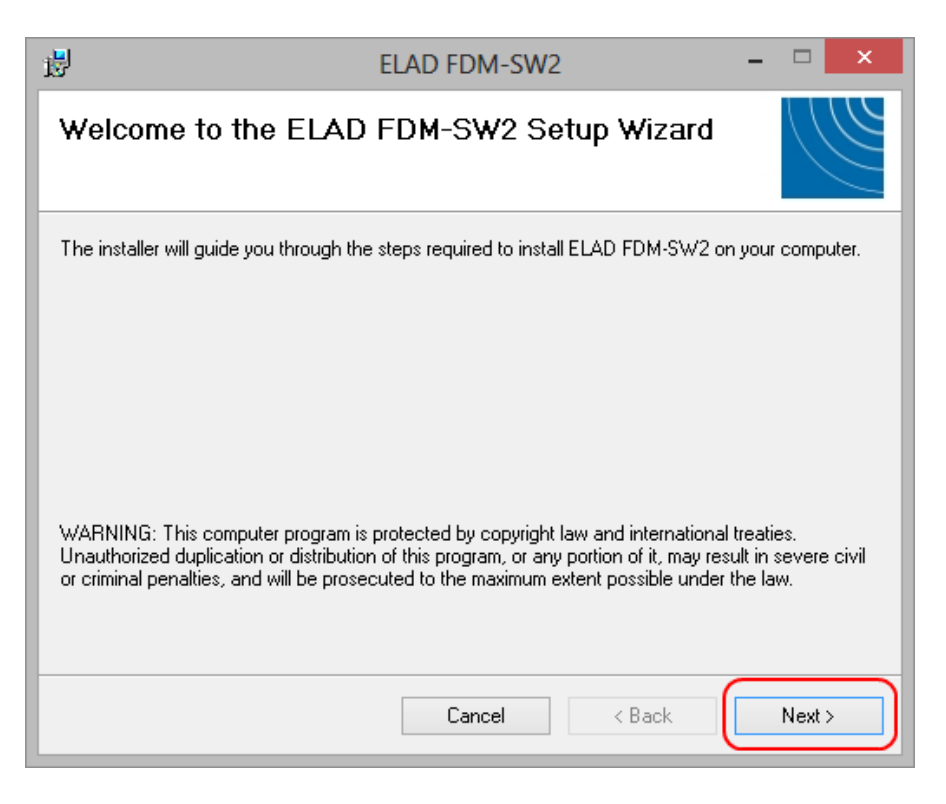

Chose the installation folder, then click on "Next"

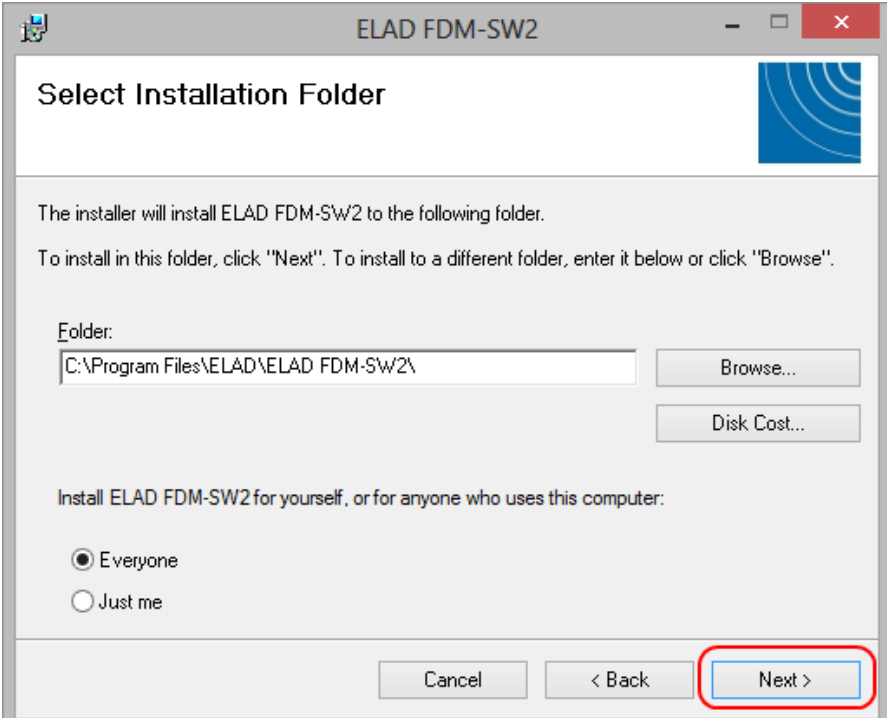

#### Click on "Next"

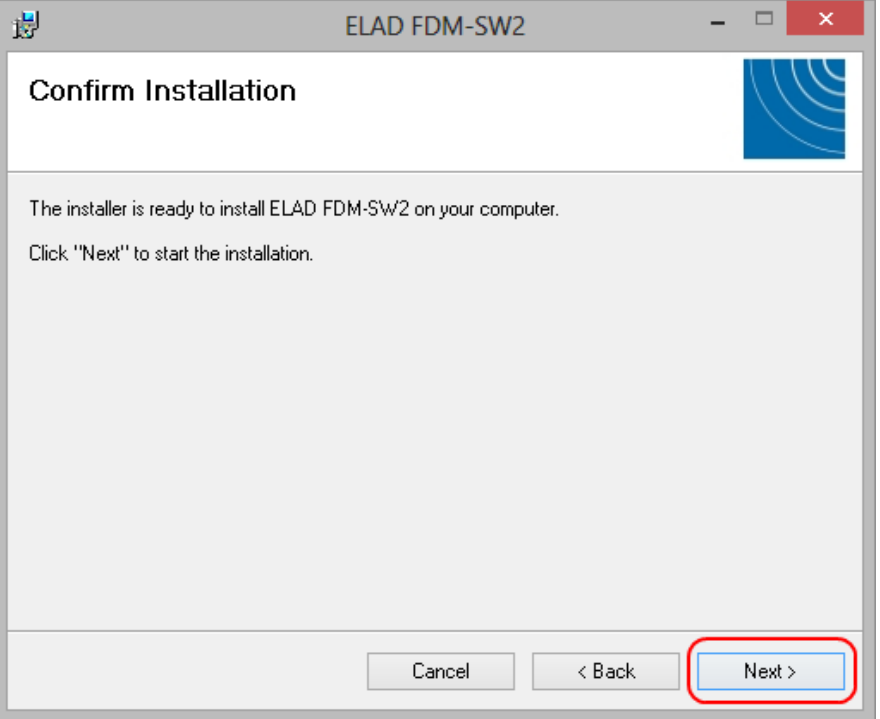

#### Click on "Yes"

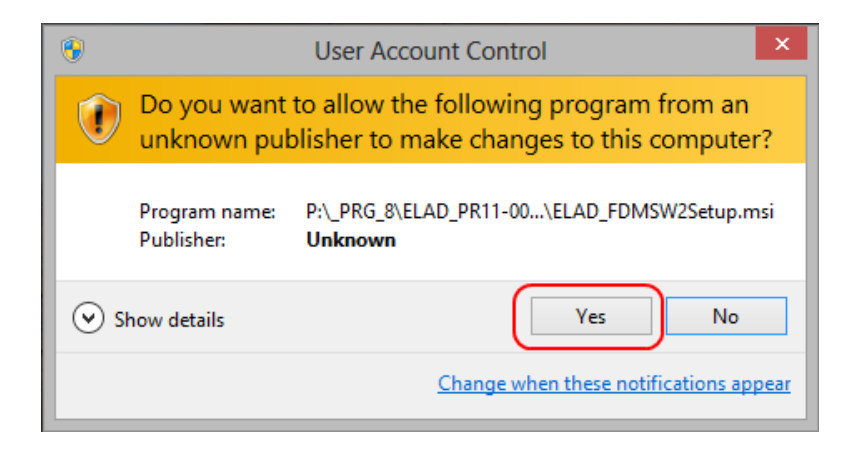

## <span id="page-9-0"></span>**2.2 First-time install in Windows XP**

Double-click the file "setup.exe" in the provided USB stick.

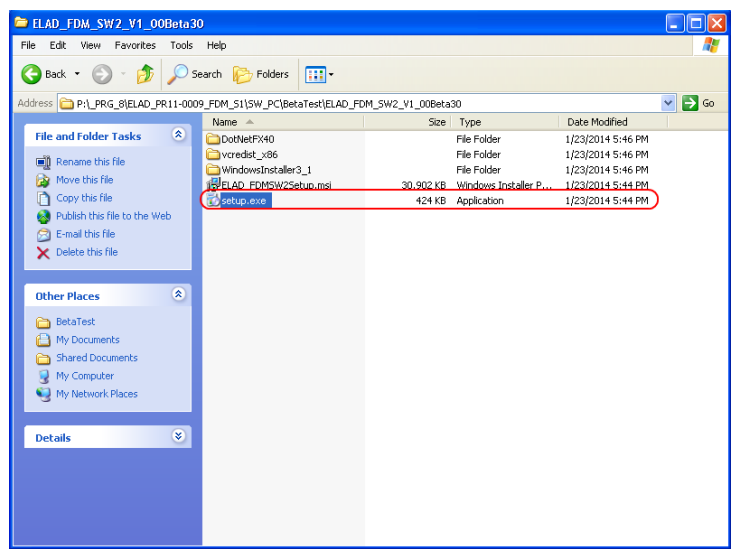

#### Click on "Accept"

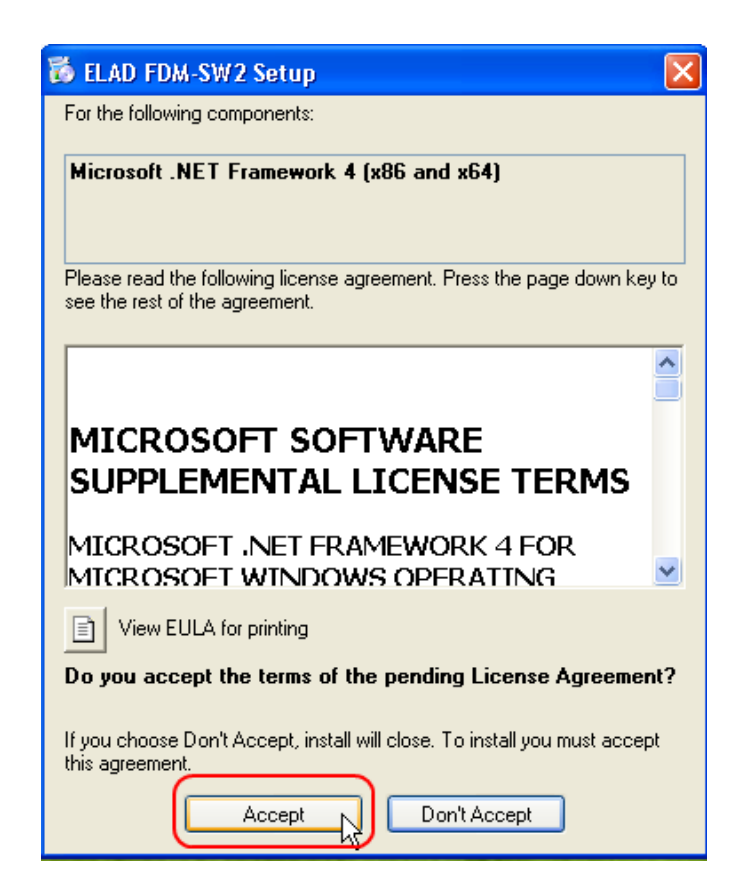

## Click on "Install"

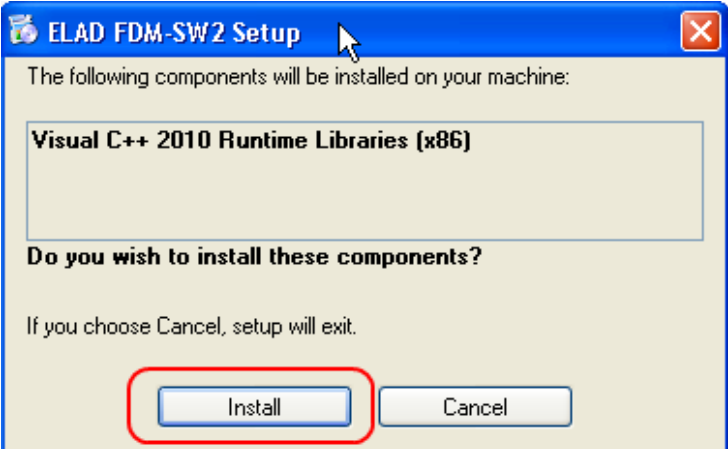

#### Click on "Install"

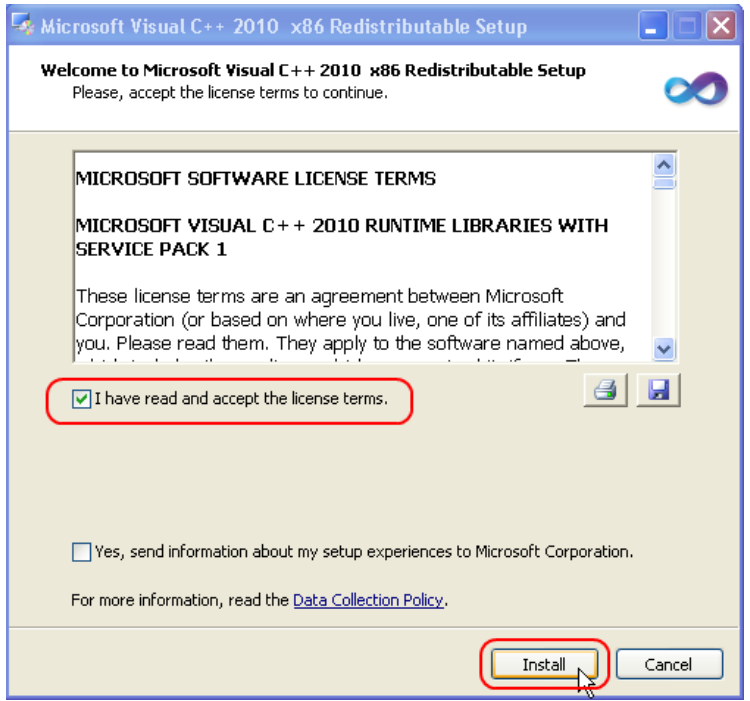

Click on "Next" to install the FDM-SW2 software

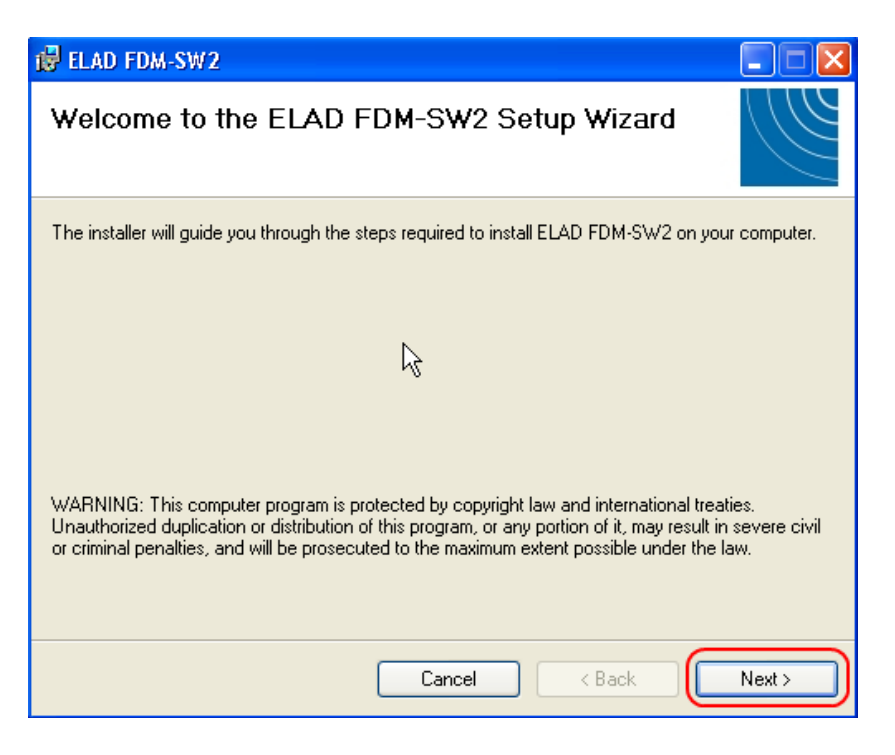

Select the installation folder, then click on "Next"

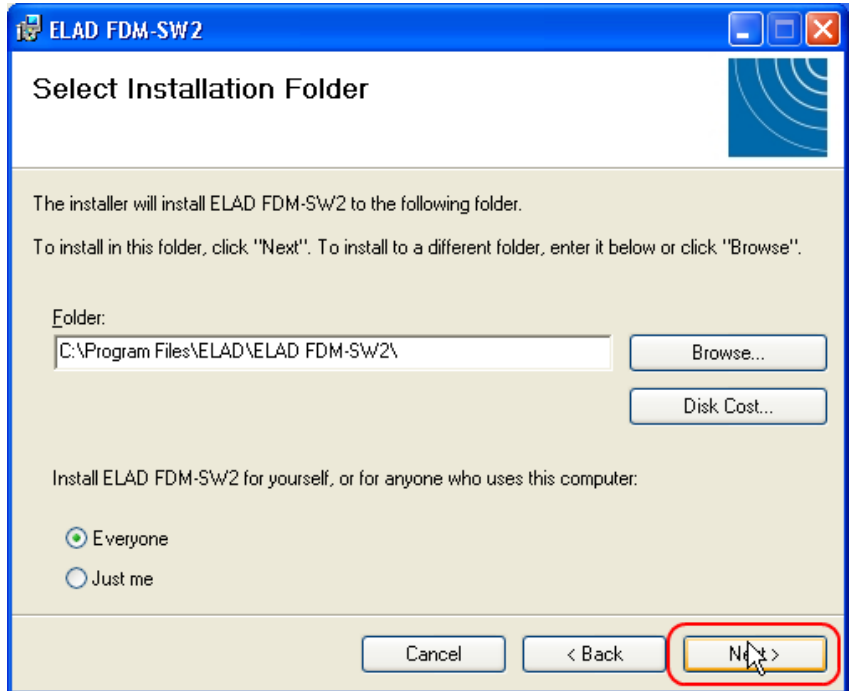

#### Click on "Next"

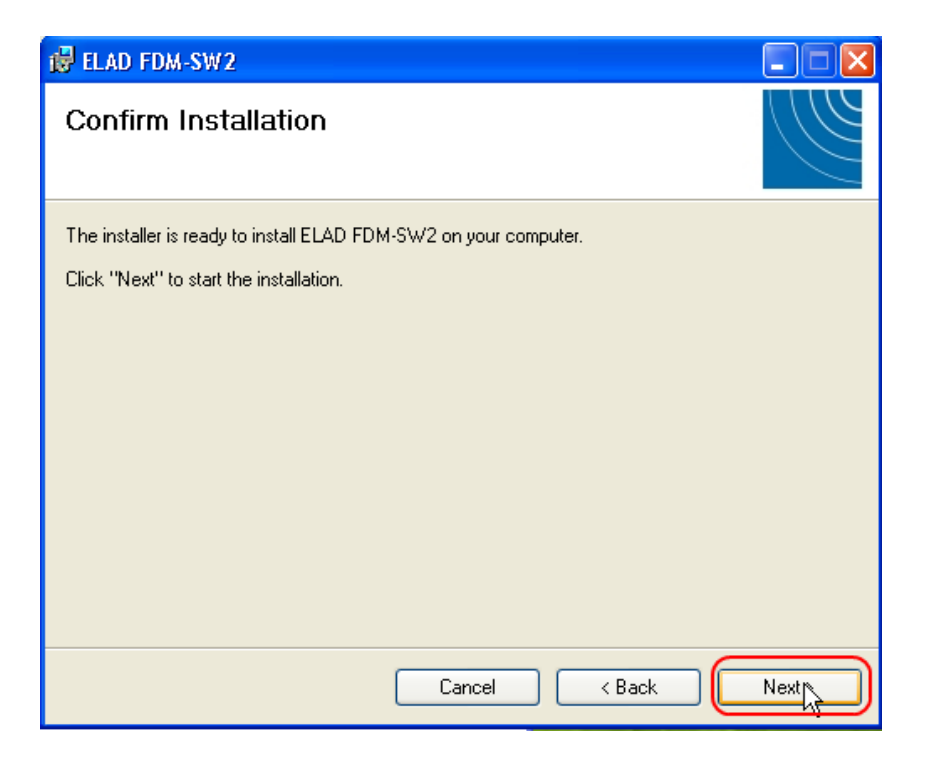

The FDM-SW2 Software installation is completed

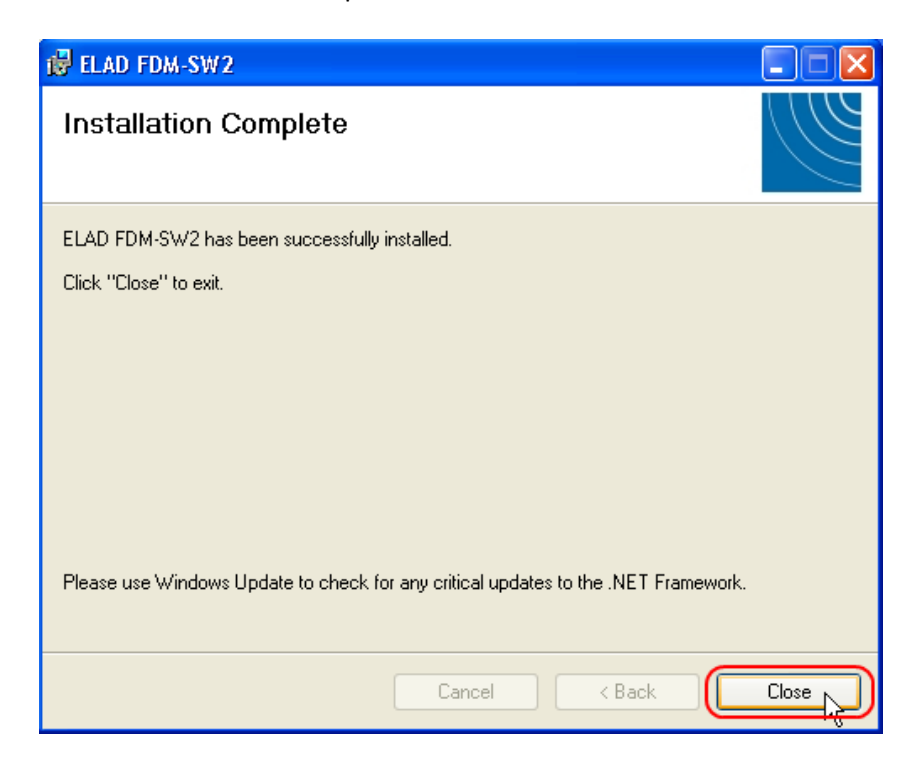

## <span id="page-13-0"></span>**2.3 Update an existing software version**

Double click on file ELAD\_FDM\_SW2\_V\_x.xx.msi included in the update and follow the instructions.

# <span id="page-14-0"></span>**3 USB Driver Installation**

## <span id="page-14-1"></span>**3.1 Driver Installation in Windows 8 and Windows 7**

#### <span id="page-14-2"></span>**3.1.1 First driver installation**

To install ELAD FDM-S2 driver, connect FDM-S2 sampler to a USB 2.0 socket on PC to power on the device. When Windows detects the new hardware, follow the steps listed below to install driver correctly:

Open **Control Panel** from **Start** menu, select "System" and "Device Manager". Expand "Other Devices" node: the system reads FDM-S2 firmware version named as "FDMS2 USB FW 2.x" (or 3.x).

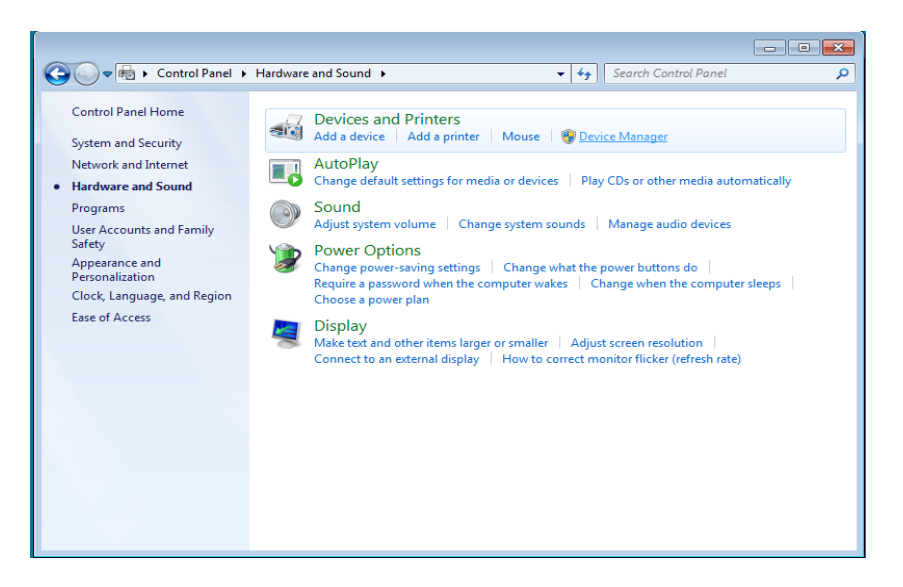

Select "FDMS2 USB FW 2.x" (or 3.x), right click on it and execute "Update driver software".

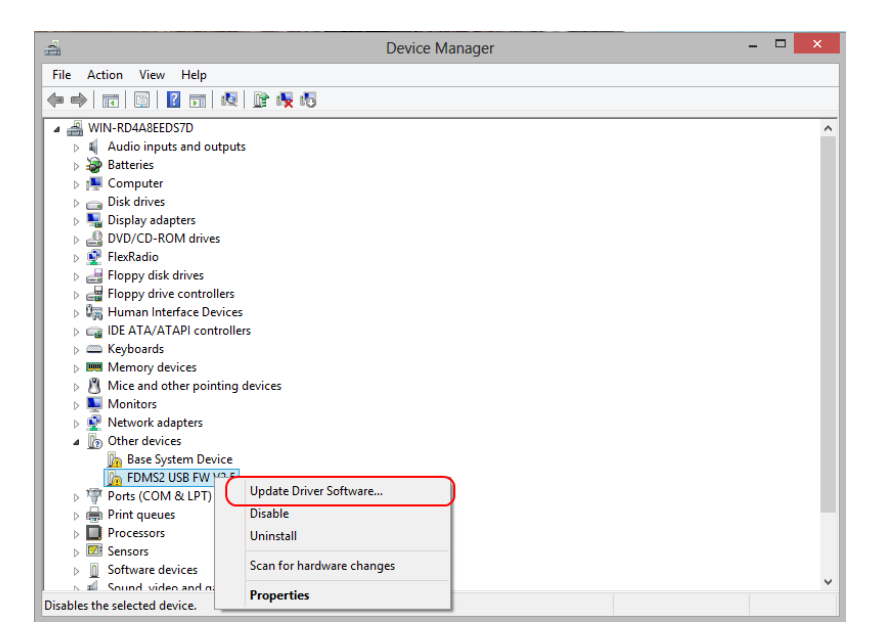

© 2017 ELAD S.r.l. All rights reserved. No part of this document may be reproduced, published, used, disclosed or disseminated in any form or by any means, electronic, photocopying or otherwise, without prior written permission of ELAD S.r.l. 15 15

When Windows starts the installation procedure, select the option "Browse my computer for driver software**"** (the second option).

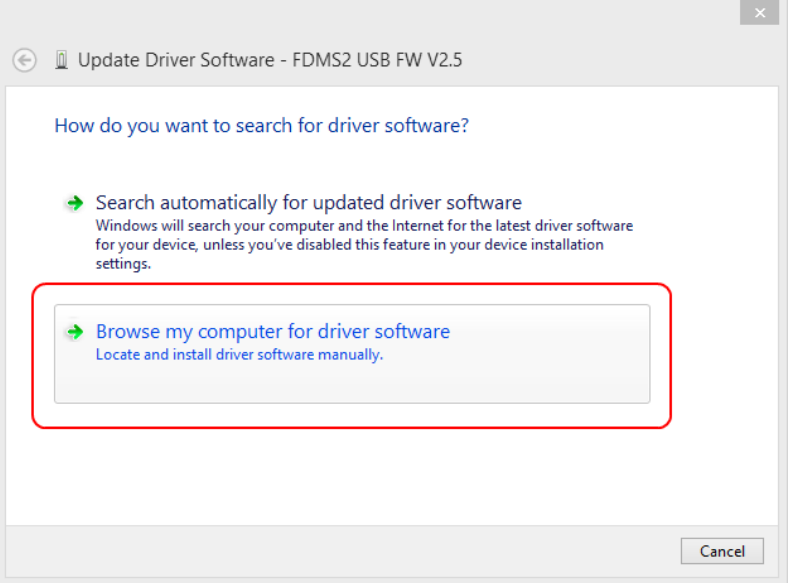

In the next dialog-box, insert the driver folder location using "Browse" button and check the option "Include subfolders". In this way manual driver search is enabled.

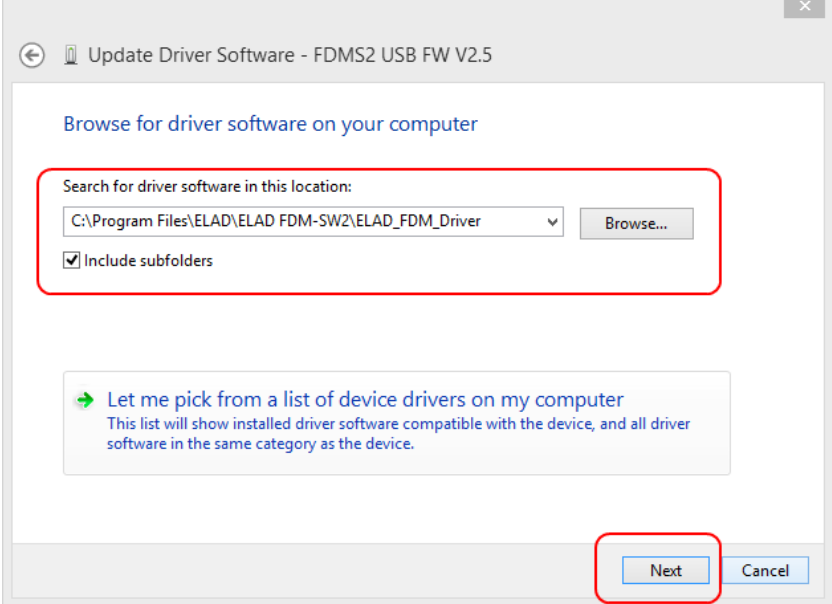

For 32 bit system select the folder: **C:\Program Files\ELAD\ELAD FDM-SW2\ELAD\_FDM\_Driver** For 64 bit system select the folder: **C:\Program Files (x86)\ ELAD\ELAD FDM-SW2\ELAD\_FDM\_Driver** Then click "Next".

#### Click "Install".

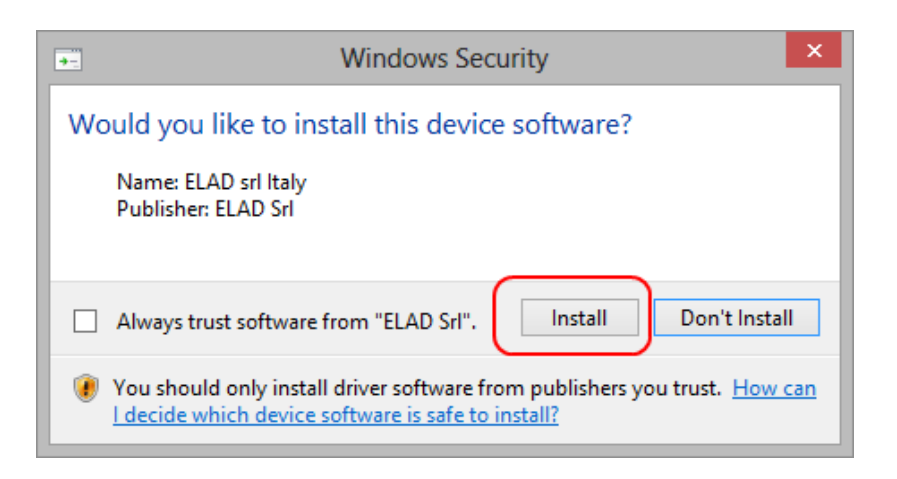

Let the hardware installation automatically completes and, at the procedure ending, click on "Close"; then disconnect and connect FDM-S2 device on the same USB socket.

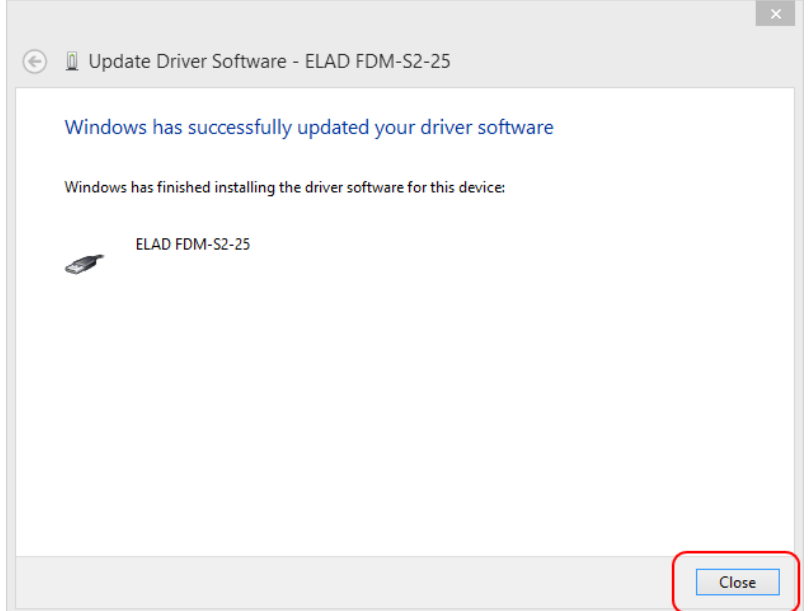

Now ELAD FDM-S2 driver is installed on your PC.

#### <span id="page-17-0"></span>**3.1.2 Driver installation verify**

To verify FDM-S2 driver current version, connect the device to USB socket (where the device driver is already installed) and open **Control Panel** from **Start** menu. Click on "System" and select "Device Manager".

Expanding "ELAD Samplers" node, FDM-S2 device driver is installed as "ELAD FDM-S2-25": right click on "ELAD FDM-S2-25" and select "Properties".

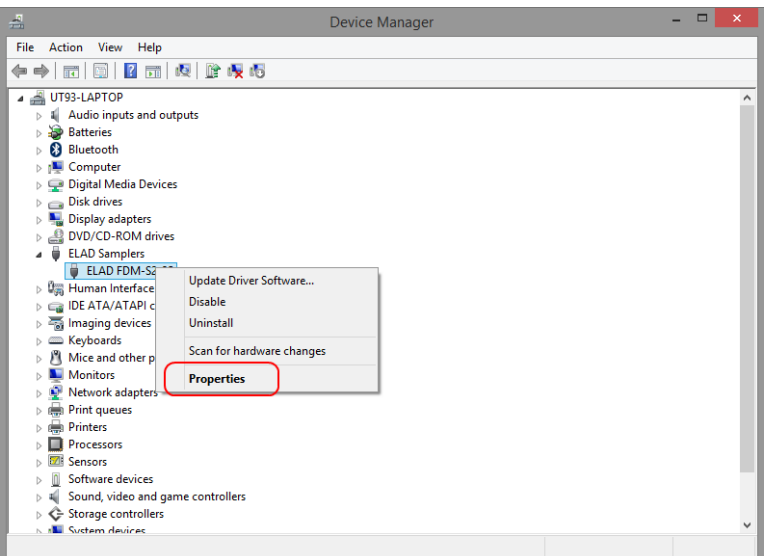

When dialog box opens, select "Driver" label: you must read provider name, current driver release date and current driver version. The figure shows an old FDM-S2 driver version.

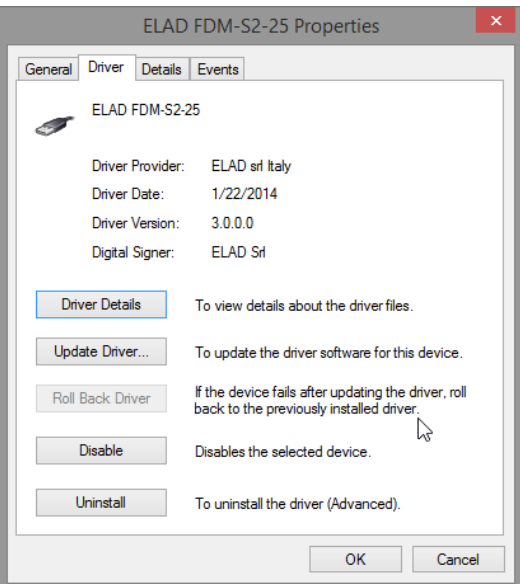

#### <span id="page-18-0"></span>**3.1.3 Manual driver update**

To update FDM-S2 driver, connect the device to USB socket (where the device driver is already installed) and open **Control Panel** from **Start** menu. Click on "System" and select "Device Manager".

Under "ELAD samplers" list, the driver for FDM-S2 is installed as "ELAD FDM-S2-25". Select "ELAD FDM-S2-25", right click on it and execute "Update driver".

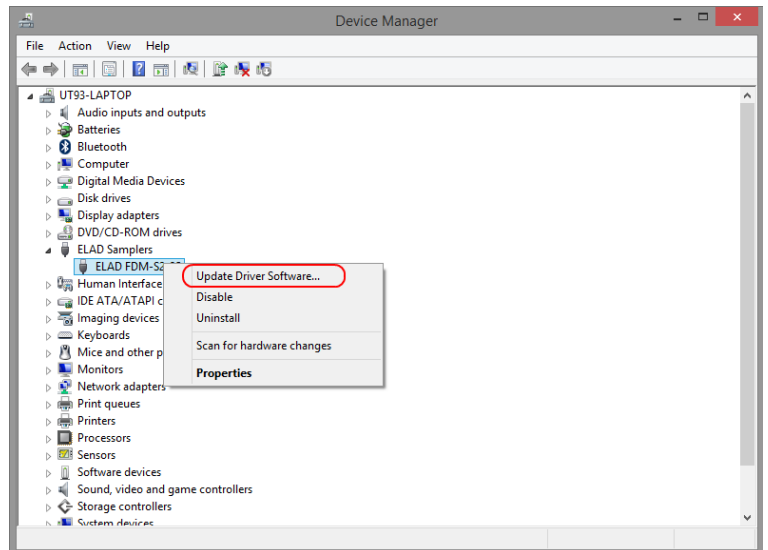

When Windows starts the installation procedure, select the last option "Browse my computer for driver software".

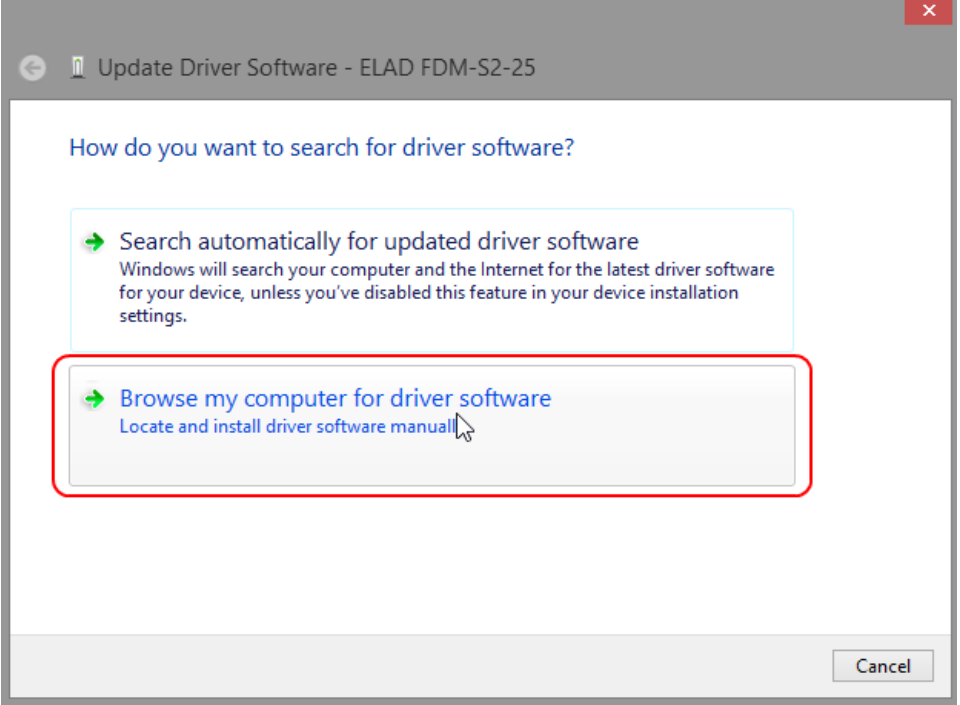

In the next dialog-box, disable the option "Include subfolders" and choose "Let me pick from a list of device drivers on my computer". Don't click "Next".

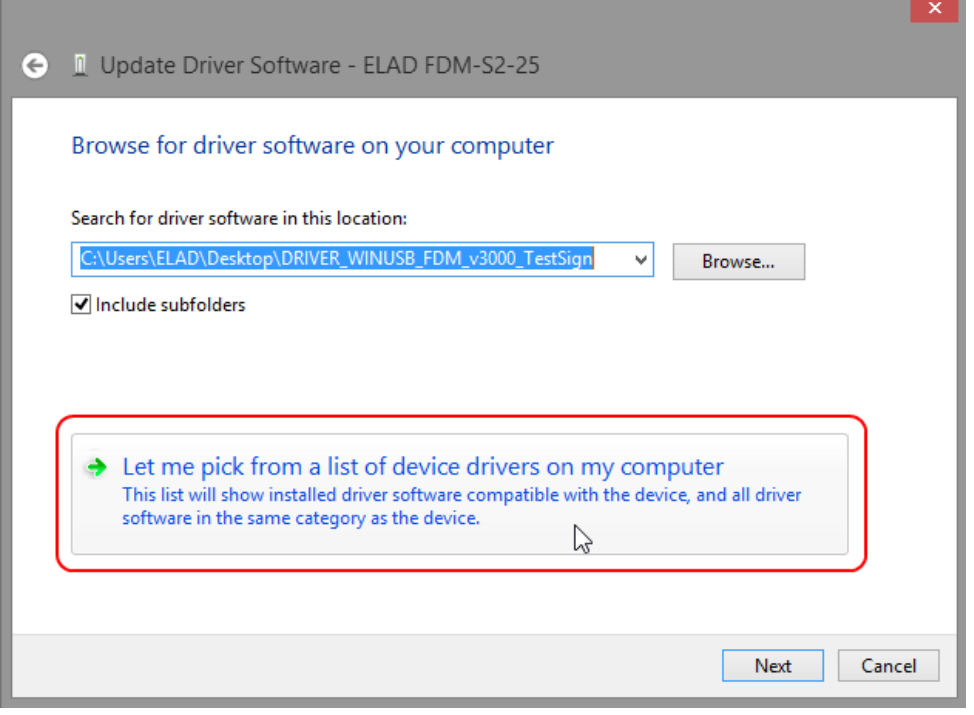

Verify that "Show compatible hardware" option is checked and ELAD FDM-S2 is selected: then click on **"**Have a Disk". In this way the manual driver update is enabled. Don't click "Next".

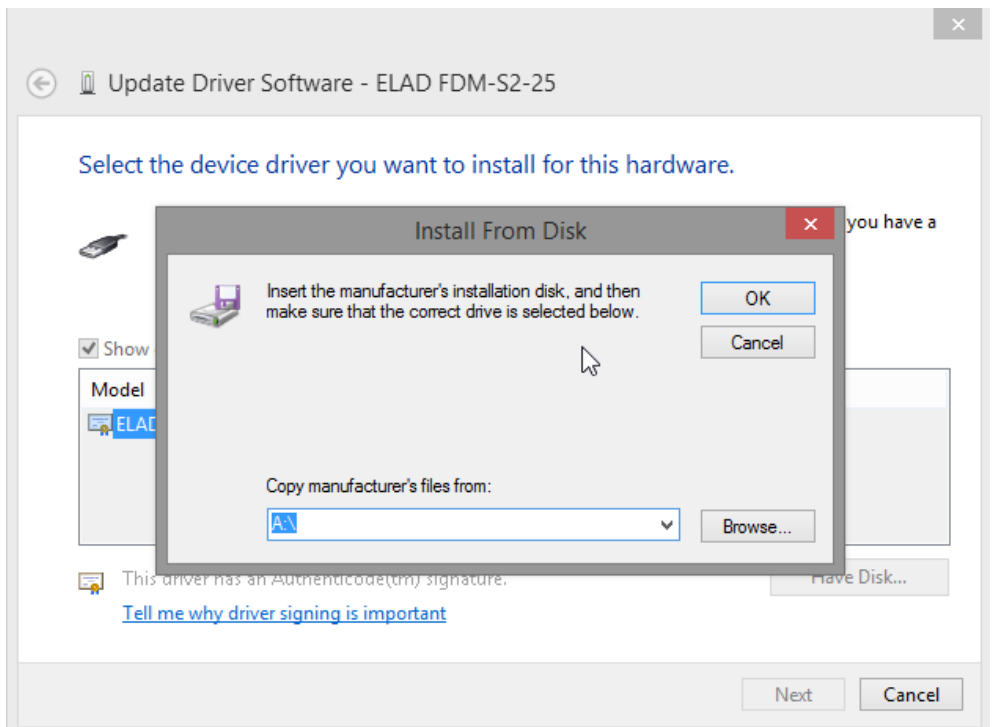

Click on "Browse" and search for FDM-S2 driver update folder location; then open winusb fdmsampler.inf file. Click "OK" and then "Next".

Let the hardware installation automatically completes and, at the procedure ending, click on "Close"; then disconnect and connect FDM-S2 device on the same USB socket.

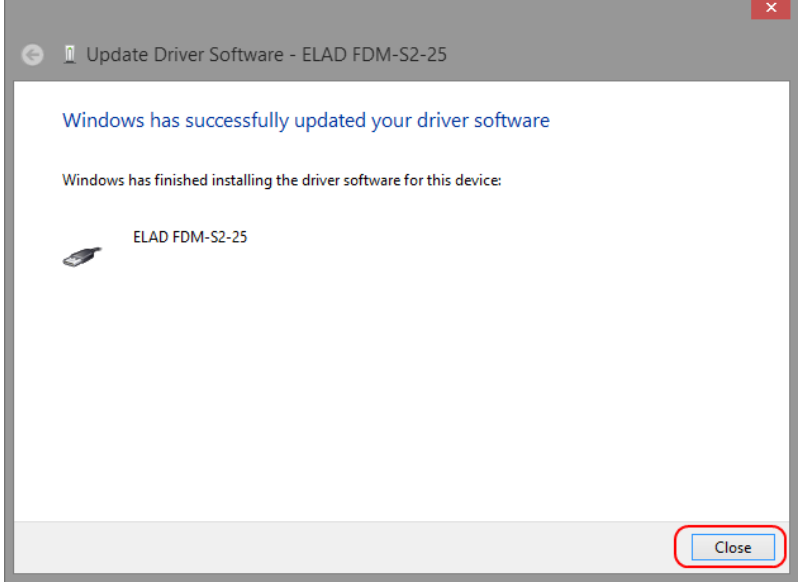

To verify that a correct update is done, enter "Device Manager" in Control Panel; under "ELAD samplers" label select ELAD FDM-S2 driver (see sub-chapter "2.2.1.2 Driver installation verify"): right click on it and choose "Properties": select "Driver**"** label to visualize the last driver version (an example is depicted in figure below).

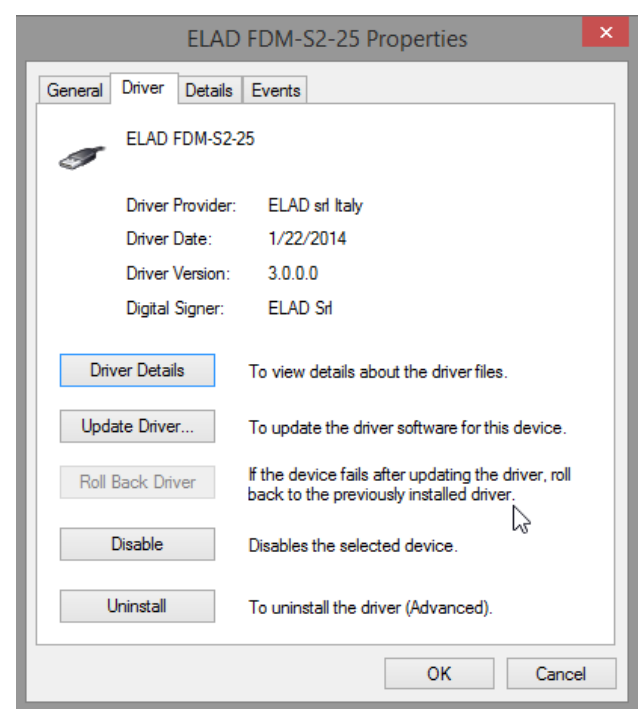

## <span id="page-21-0"></span>**3.2 Driver Installation in Windows XP**

### <span id="page-21-1"></span>**3.2.1 First driver installation**

To install ELAD FDM-S2 driver, connect FDM-S2 sampler to a USB 2.0 socket on PC to power on the device. Windows XP detects the new hardware and starts the hardware installation wizard. Then, next steps to install FDM-S2 driver are listed below:

At the first dialog box, select the last option "No, not this time" and "Next".

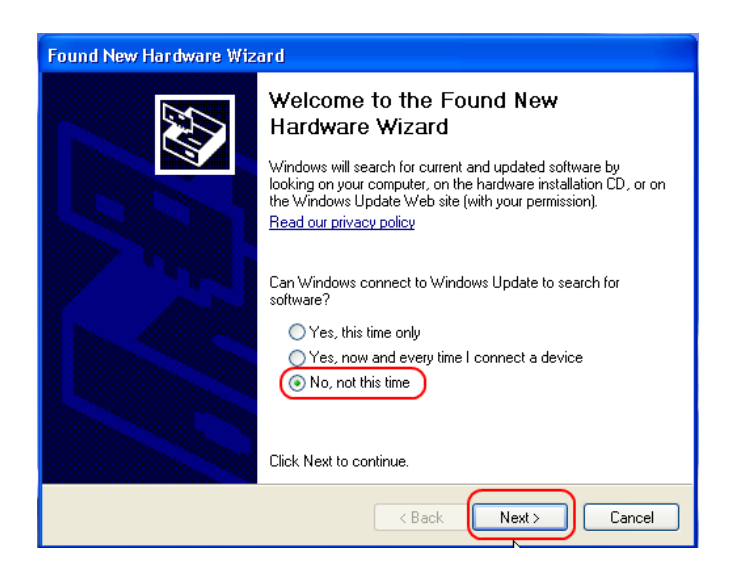

Select "Install from a list or specific location (Advanced)" and "Next".

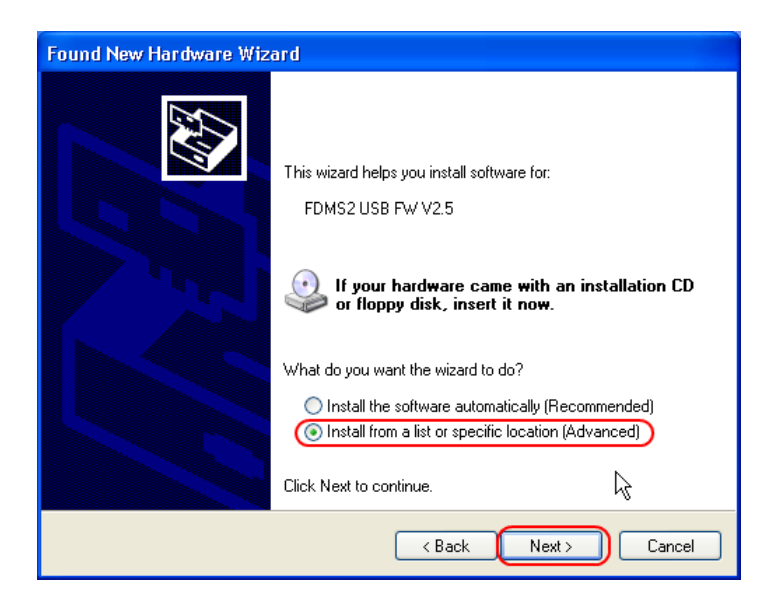

In the next dialog-box, check the options "Search for the best driver in these location" and "Include this location in the search" to enable manual driver search. Clicking on "Browse", select the path where the driver folder is located: **Local Drive (C:) \Programs\ELAD\ELAD FDM-SW2\ELAD\_FDM\_Driver**. Then click "Next".

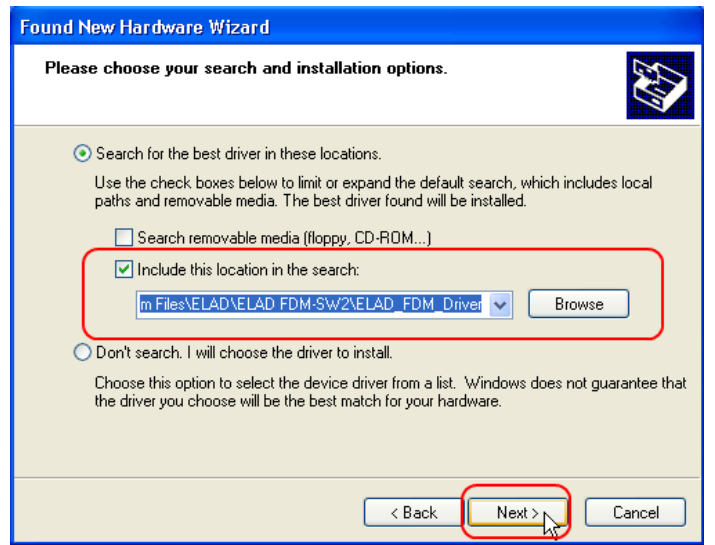

Let the hardware installation automatically completes and click on "Finish"; then disconnect and connect FDM-S2 device on the same USB socket.

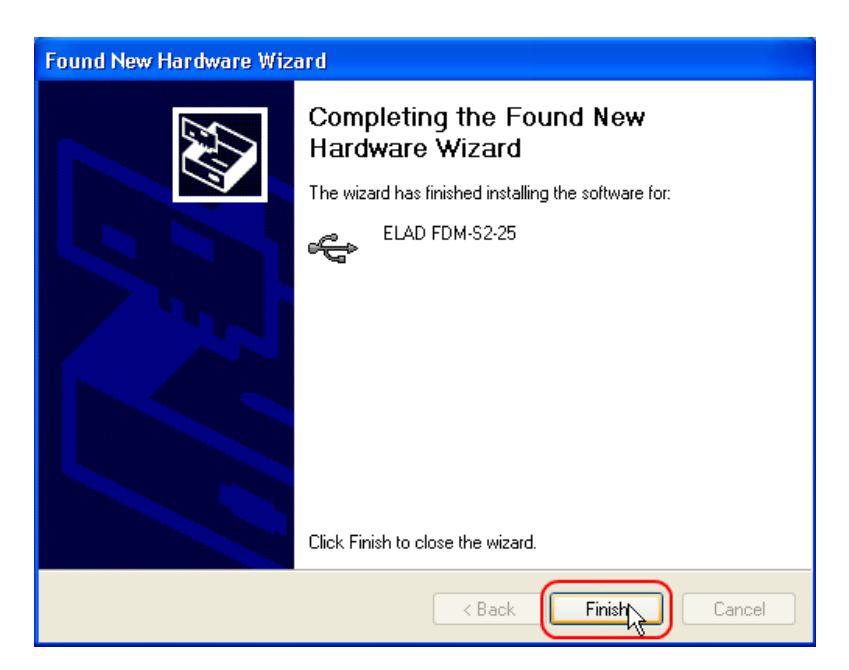

Now ELAD FDM-S2 driver is installed on your PC.

#### <span id="page-23-0"></span>**3.2.2 Driver installation verify**

To verify FDM-S2 driver current version, connect the device to USB socket (where the device driver is already installed) and open **Control Panel** from **Start** menu. Click on "System" and select "Device Manager" under "Hardware" label.

Expanding "ELAD Samplers" node, FDM-S2 device driver is installed as "ELAD FDM-S2-25": right click on "ELAD FDM-S2-25" and select "Properties".

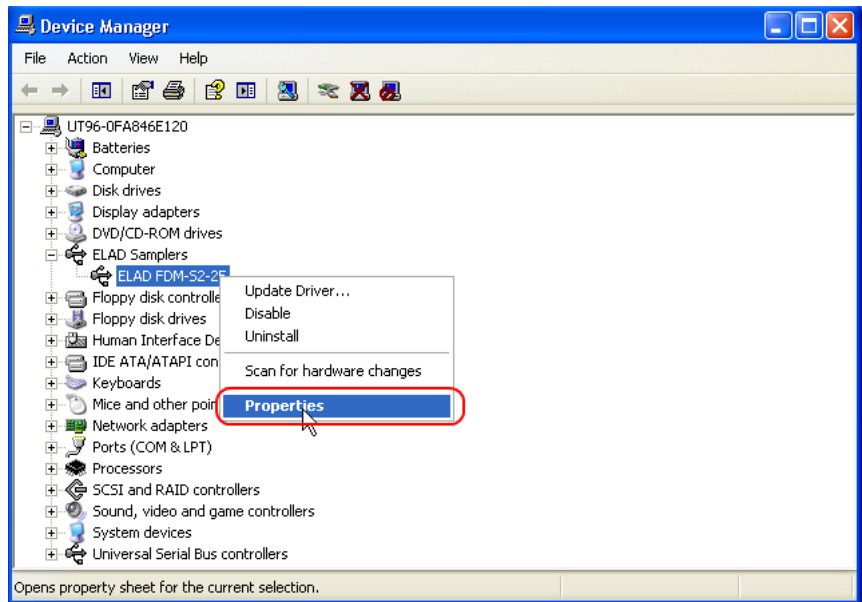

When dialog box opens, select "Driver" label: you must read provider name, current driver release date and current driver version. The old ELAD FDM-S2 driver version is shown in figure below as example.

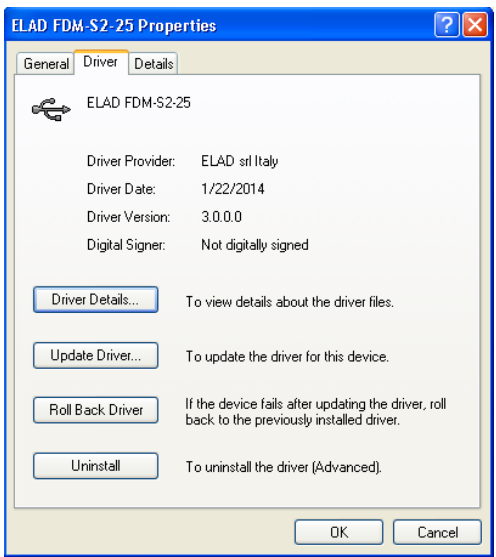

#### <span id="page-24-0"></span>**3.2.3 Manual driver update**

To update FDM-S2 driver, connect the device to USB socket (where the device driver is already installed) and open **Control Panel** from **Start** menu. Click on "System" and select "Device Manager" under "Hardware" label.

Select "ELAD FDM-S2" from "ELAD Samplers" list, right click on it and execute "Update driver "

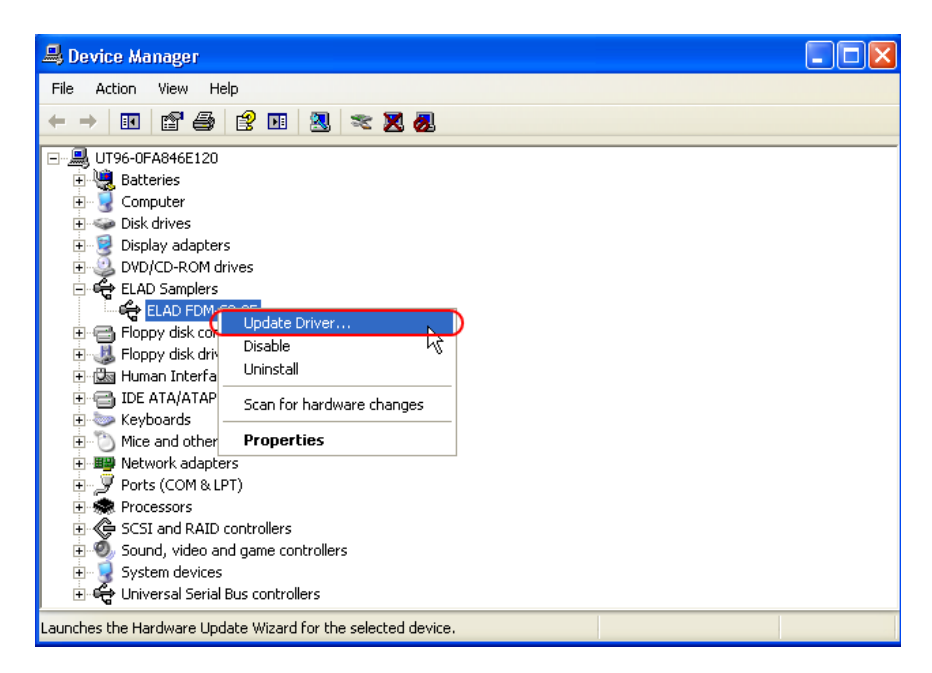

Now Windows XP launches the hardware update wizard: select the last option "No, not this time" and "Next".

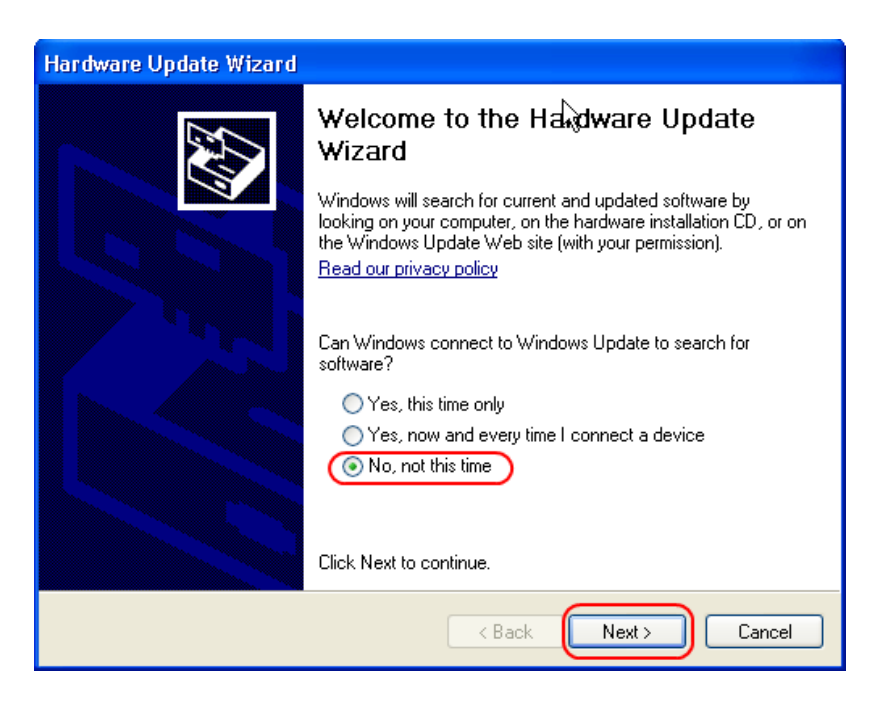

At next step select "Install from a list or specific location (Advanced)" and "Next"**.**

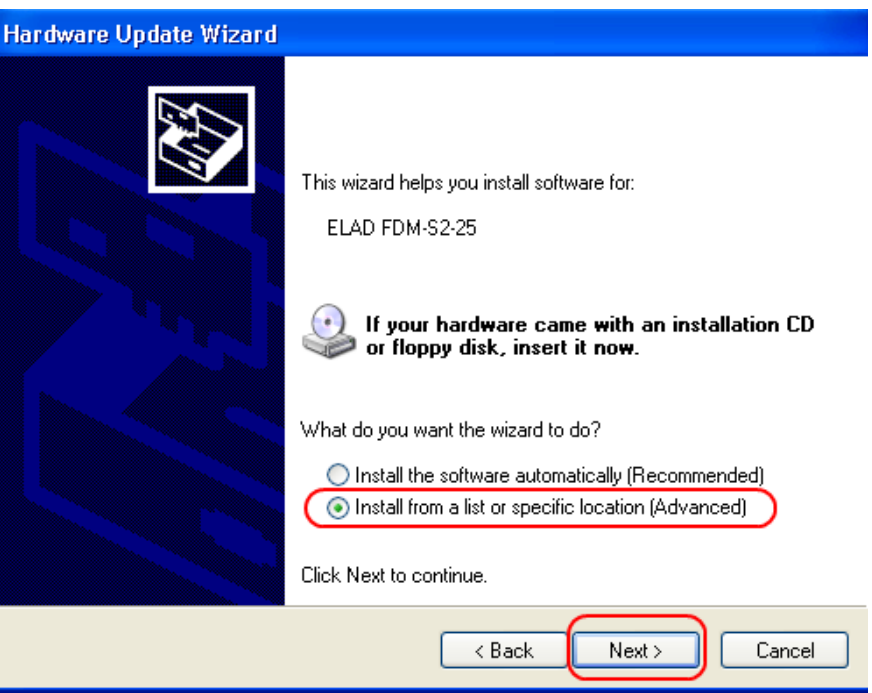

Then, disable all check-boxes that the system automatically sets and choose the last option for manual driver update, as depicted in figure. Select "Next".

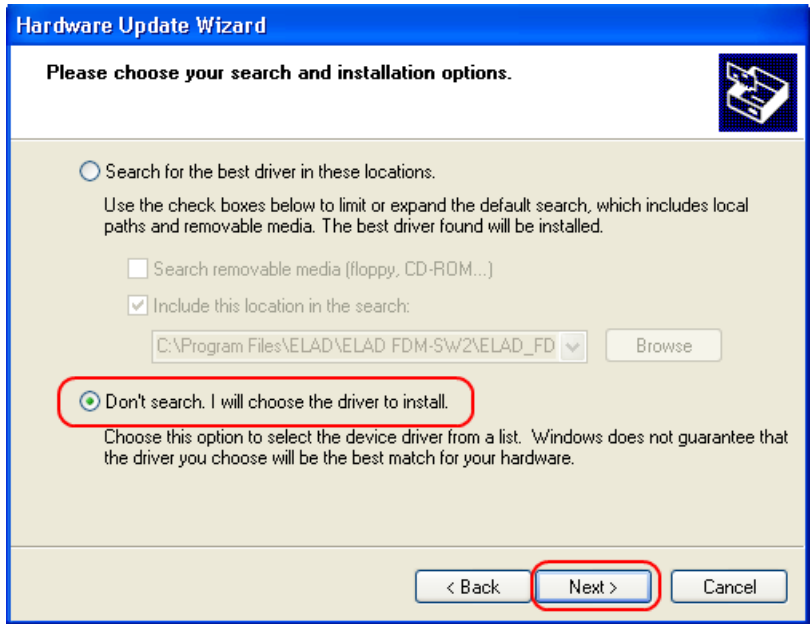

Verify that "Show compatible hardware" option is checked and ELAD FDM-S2 is selected: then click on "Have a Disk". Don't click "Next".

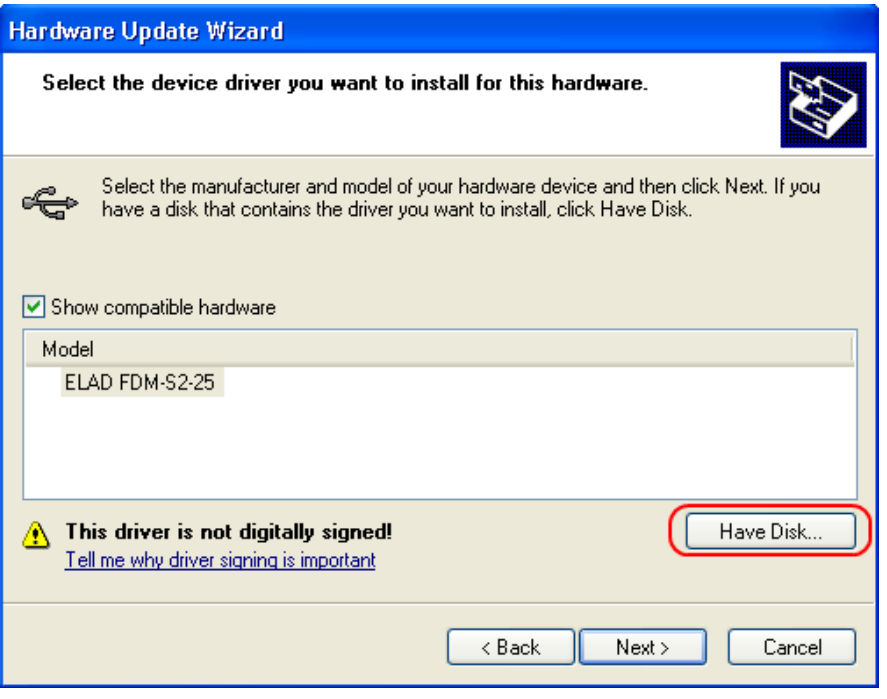

Click on "Browse" and search for the FDM-S2 driver update folder location; then open winusb fdmsampler.inf file, as depicted in figure. Click "OK" and then "Next".

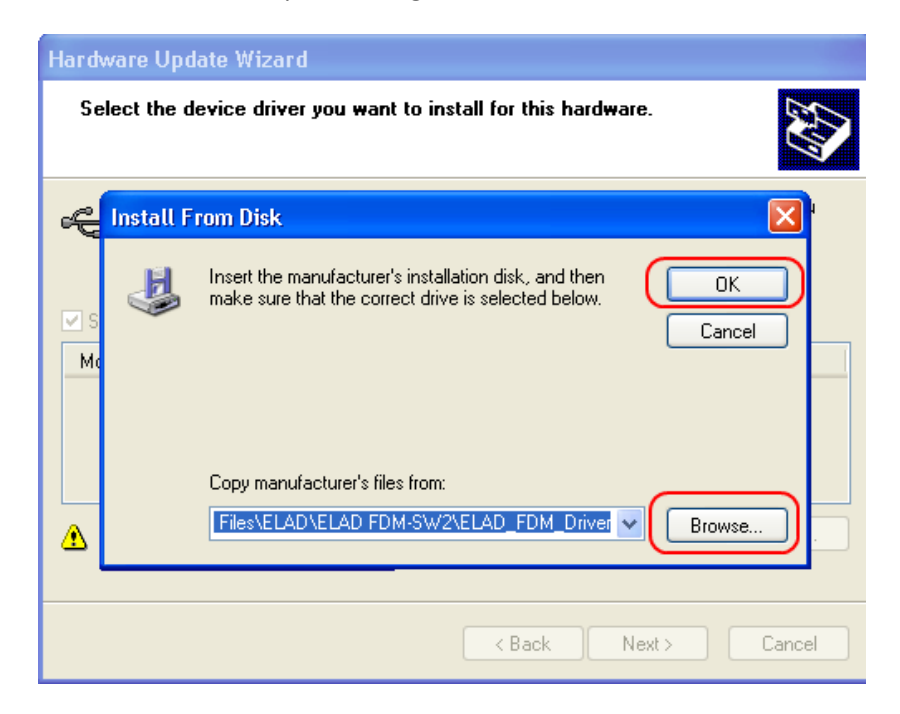

Now driver update starts: at next dialog box select "Continue Anyway" and ignore the warning.

Let the hardware update automatically completes and, at the procedure ending, click on "Finish"; then disconnect and connect FDM-S2 device on the same USB socket.

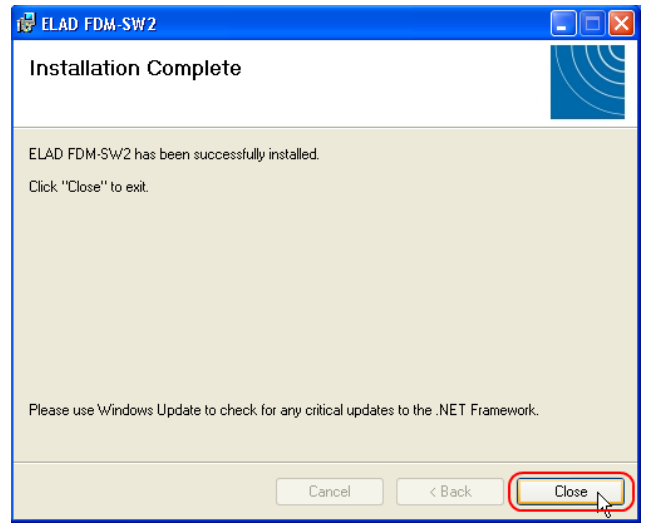

To verify that a correct update is done, enter "Device Manager" from **Control Panel**; under "Universal Serial Bus controllers" list, select ELAD FDM-S2 driver (see chapter "2.2.2.2 Driver installation verify") right click on it and choose "Properties". Select "Driver" label to visualize the last driver version (an example is depicted in figure below).

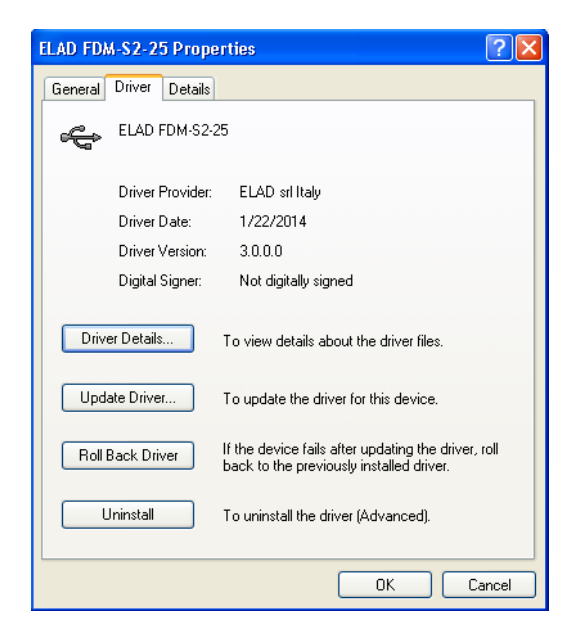

# <span id="page-28-0"></span>**Annex - External Hardware Connector**

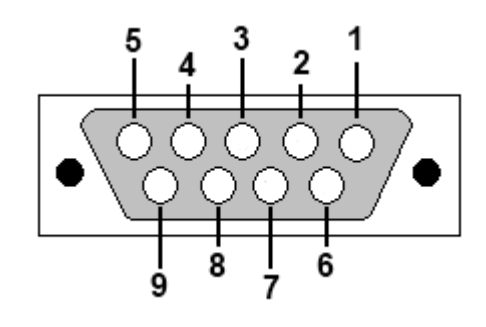

- Pin 1: SFE Latch 595
- $\bullet$  Pin 2: I2C SCL
- Pin 3: SFE CLOCK 595
- $\bullet$  Pin 4: I2C SDA
- Pin 5: Ground
- Pin 6: Mute
- Pin 7: Reserved
- Pin 8: SFE Data 595
- $\bullet$  Pin 9: Vcc (4.5V)

To mute the FDM-S2, connect the Pin 6 to ground.

Note: the maximum cable length should not exceed 100 mm.

# **Technical Specifications**

<span id="page-29-0"></span>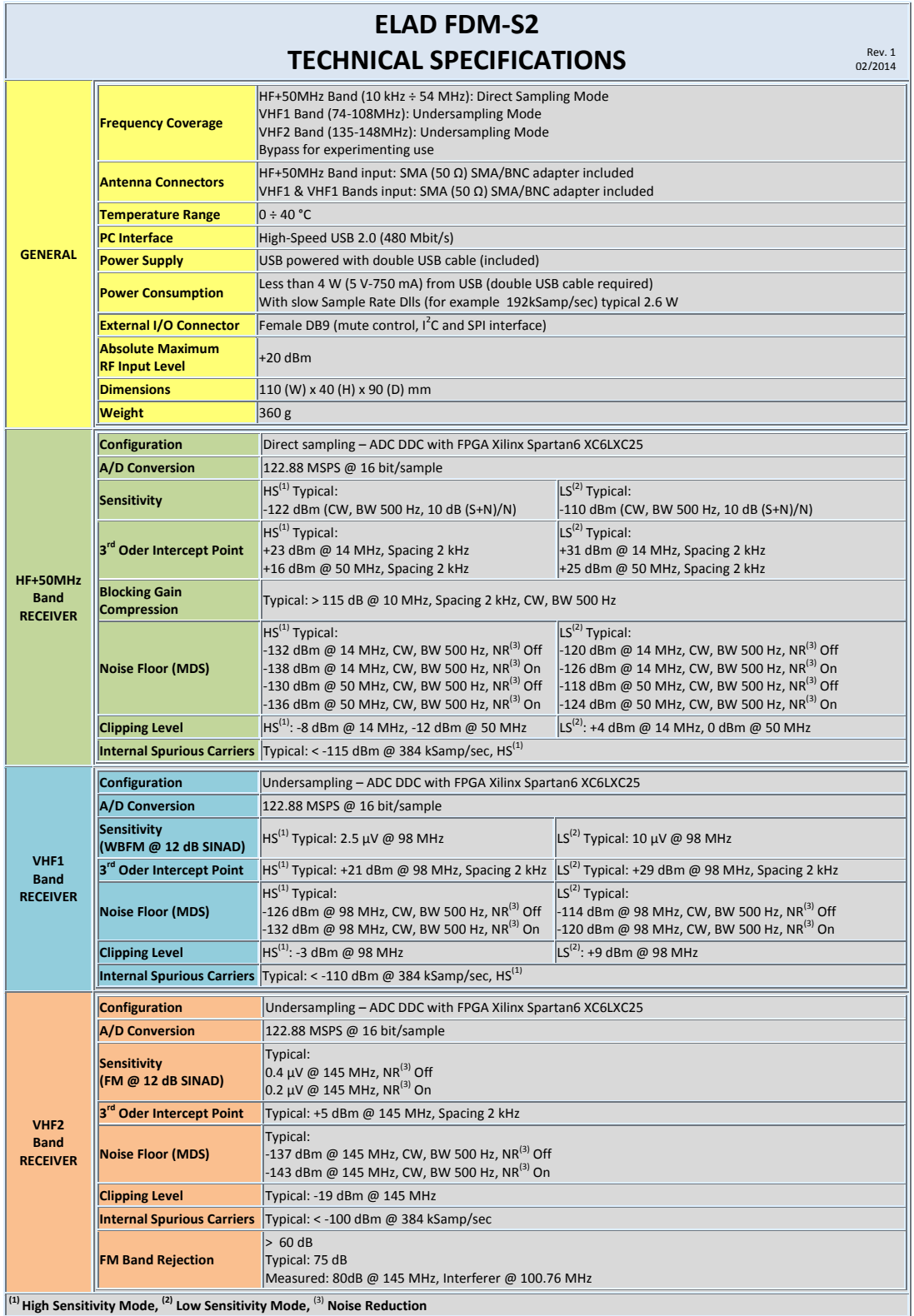

**All stated specifications and other product information provided in this document are subject to change without notice or obligation.**

# **Declaration of Conformity (EC)**

<span id="page-30-0"></span>The product marked as

#### **FDM-S2**

manufactured by

Manufacturer: ELAD S.r.l.

Address: Via Col De Rust, 11 - Sarone 33070 CANEVA (PN)

is produced in conformity to the requirements contained in the following EC directives:

- ▶ R&TTE Directive 1999/5/CE
- > EMC Directive 2004/108/CE
- Low Voltage Directive 2006/95/CE
- ▶ RoHS Directive 2011/65/CE

The product conforms to the following Product Specifications:

#### **Emissions & Immunity:**

ETSI EN 300 330-1 ETSI EN 301 489-1 ETSI EN 301 489-15 ETSI EN 301 783-2 EN 55022: 2006 + A1: 2007 EN 55024: 1998 + A1: 2001 + A2: 2003

#### **Safety:**

EN 60950-1: 2006 + A11: 2009

And further amendments.

This declaration is under responsibility of the manufacturer:

ELAD S.r.l. Via Col De Rust, 11 - Sarone 33070 CANEVA (PN)

Issued by:

Name: Franco Milan Function: President of ELAD

> Caneva Place

January, 29<sup>th</sup> 2014 Date Signature

# **Declaration of Conformity (FCC)**

<span id="page-31-0"></span>The product marked as

#### **FDM-S2**

manufactured by

Manufacturer: ELAD S.r.l.

Address: Via Col De Rust, 11 - Sarone 33070 CANEVA (PN)

complies with the following requirements: - FCC (Federal Communications Commission) Part 15

Operation is subject to the following two conditions: (1) This device may not cause harmful interference, and (2) This device must accept any interference received, including interference that may cause undesired operation.

NOTE: This equipment has been tested and found to comply with the limits for a Class B digital device, pursuant to Part 15 of the FCC Rules. These limits are designed to provide reasonable protection against harmful interference in a residential installation. This equipment generates, uses and can radiate radio frequency energy and, if not installed and used in accordance with the instructions, may cause harmful interference to radio communications. However, there is no guarantee that interference will not occur in a particular installation. If this equipment does cause harmful interference to radio or television reception, which can be determined by turning the equipment off and on, the user is encouraged to try to correct the interference by one or more of the following measures:

- Reorient or relocate the receiving antenna.
- Increase the separation between the equipment and receiver.
- Connect the equipment into an outlet on a circuit different from that to which the receiver is connected.
- Consult the dealer or an experienced radio/TV technician for help.

Changes or modification not expressly approved by the party responsible for compliance could void the user's authority to operate the equipment.

FCC ID: 2AAE5FDM-S2

This product is distributed in USA by:

ELAD USA Inc. 7074 N RIDGE BLVD APT 3E CHICAGO , IL 606453586 USA

Pho: 312-320-8160